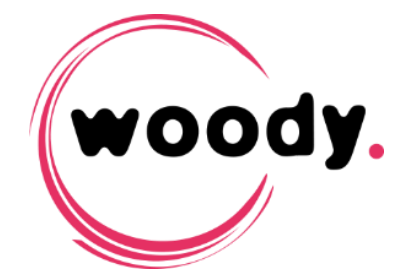

# Woody **Installation guide version 3.3**

## **Table of contents**

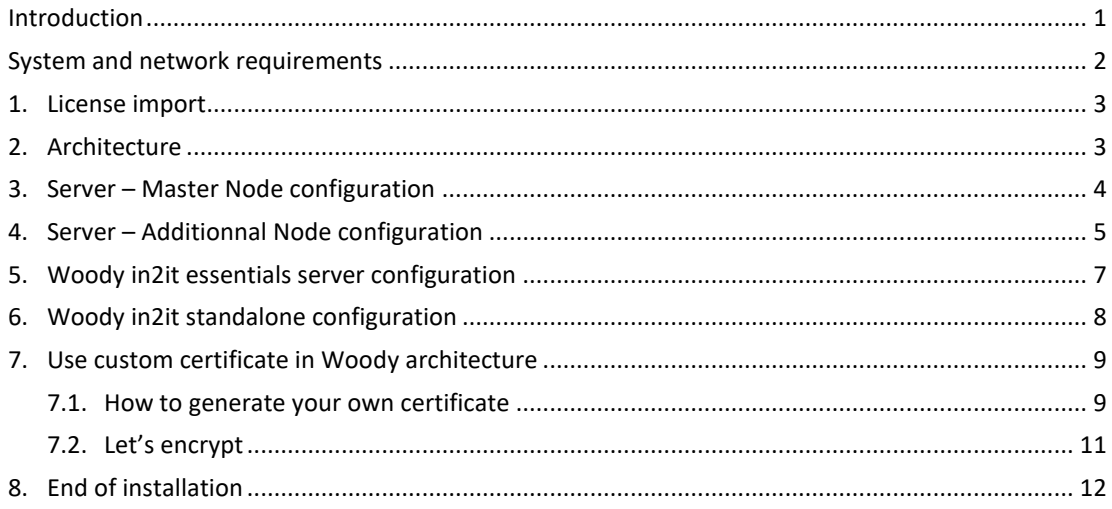

### **Introduction**

Woody Technologies offers a unique installer for all products and all deployments.

Enablement of product features and deployment options are based on the Woody license file, required during execution of the Woody configuration wizard.

Based on the license, the configuration wizard will configure your software properly, and ask you to choose for the appropriate deployment:

- Standalone (Woody in2it only), for dedicated ingest workstations
- Essentials (Woody in2it only), for clients connecting to a Woody in2it server installation
- Server master node, for all products running as a service (Woody in2it server, Woody Outgest or Woody Social)
- Server additional node, to add another Woody server to an existing cluster.

This document explains how to install these solutions. All solutions can now be installed with a unique installer (Woody-in2it-3.3.x.xxx-xxxxxx).

 *Upgrades from 3.2 or previous cannot be done. Installation and configuration must be done from scratch. Please contact Woody Technologies support if you need assistance in migrating your existing workflows.*

### **System and network requirements**

#### **System configuration**

- Supported operating systems: Windows 2016 Server / Windows 2019 Server / Windows 10
- Web browser compatible html5, Google Chrome is recommended

#### **Network requirements**

- The default ports used for communication between Woody processes are 4443 for https and 880 for http. Those ports can be changed during the installation process.
- The user running Woody service must have rights to read and write in the folders where the media will be detected.
- For Woody Social, the server must have an active internet connection (it can be restricted to the social network websites such as Youtube, Vimeo, Twitter, etc.).
- Real-time antivirus scan must be disabled for removable drives to be connected, and folders where Woody will read or write media and metadata.

For Avid integration:

- Avid Interplay Web Services port is depending on your Avid configuration.
- Avid ISIS/NEXIS ports usage: Please refer to Avid documentation.

#### **Requirements for Avid integration**

- Avid ISIS: v 1.4 and higher Avid NEXIS is supported.
- Interplay: from v 3.1 / Interplay WebServices: from v 2.2.
- Pro Tools: 12.8 or higher
- The Interplay user configured in the application must have rights to read and write in Interplay source and destination folders.
- Install the ISIS/Nexis client on the same server as Woody. The workstation or server must have read and write access onto the source and destination workspaces.
- The Woody server must have access to Avid Interplay WebServices and to the production storage.
- Interplay WebServices can optionally be installed on the same server than Woody software. For more information about Interplay WebServices installation, please refer to the Avid documentation.

### **1. License import**

- Run the file Woody in2it.3.3.x.xxx.xxxxx.msi and follow the on-screen instructions. The installer will copy all necessary files and start automatically the Woody configuration wizard.
- *If the Windows firewall or UAC is active, one or more warnings messages may ask you to authorize the installation.*

After accepting the end-user license agreement, you will be prompted to select a license file.

Licenses are generated by Woody Technologies engineers, please send the computer name and computer key to your point of contact at Woody Technologies or to your reseller.

Once the license file is selected, you'll see which product will be installed and the available features as well.

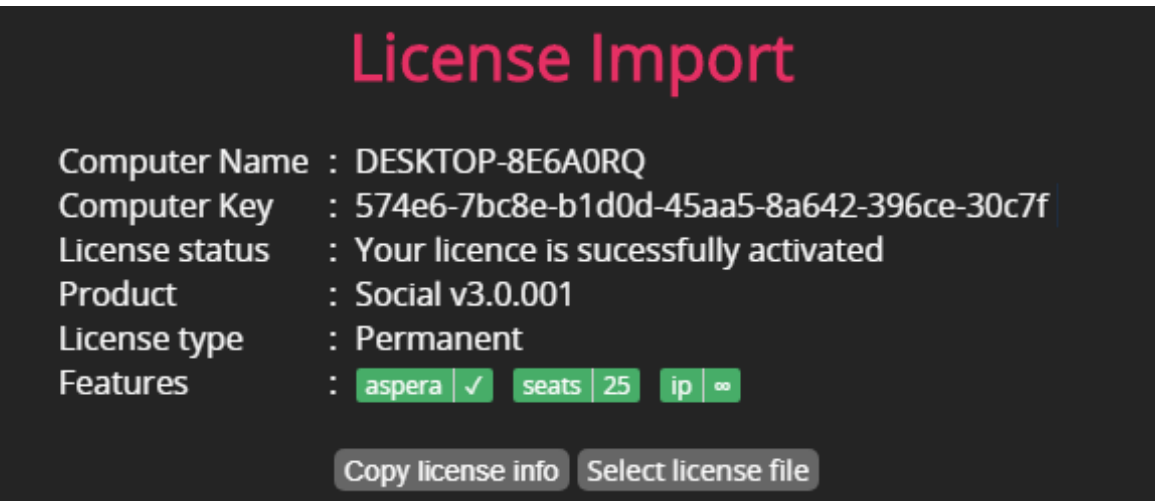

Depending on your license, the installation wizard will prompt more or less settings.

### **2. Architecture**

For Woody in2it server, Woody Social and Woody Outgest licenses, you'll be asked to choose the appropriate deployment:

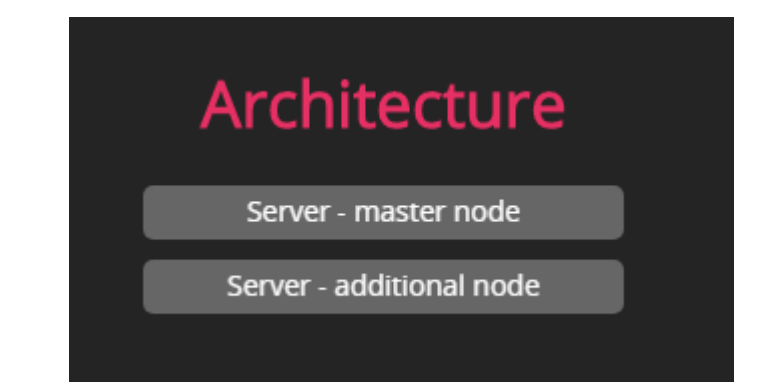

 Server – master node, for all products running as a service (Woody in2it server, Woody Outgest or Woody Social).

Server – additional node, to add another Woody server to an existing cluster.

**NOON** 

 *For Woody Woody in2it standalone and Woody in2it Essentials versions, you'll be directed automatically to step 4 of the installation process after uploading your license.* 

### **3. Server – Master Node configuration**

In this chapter we will go through all settings to install Woody in2it server, Woody Social, or Woody Outgest master node. For other installation types please skip to the related chapter.

# **Server - Master Node Configuation**

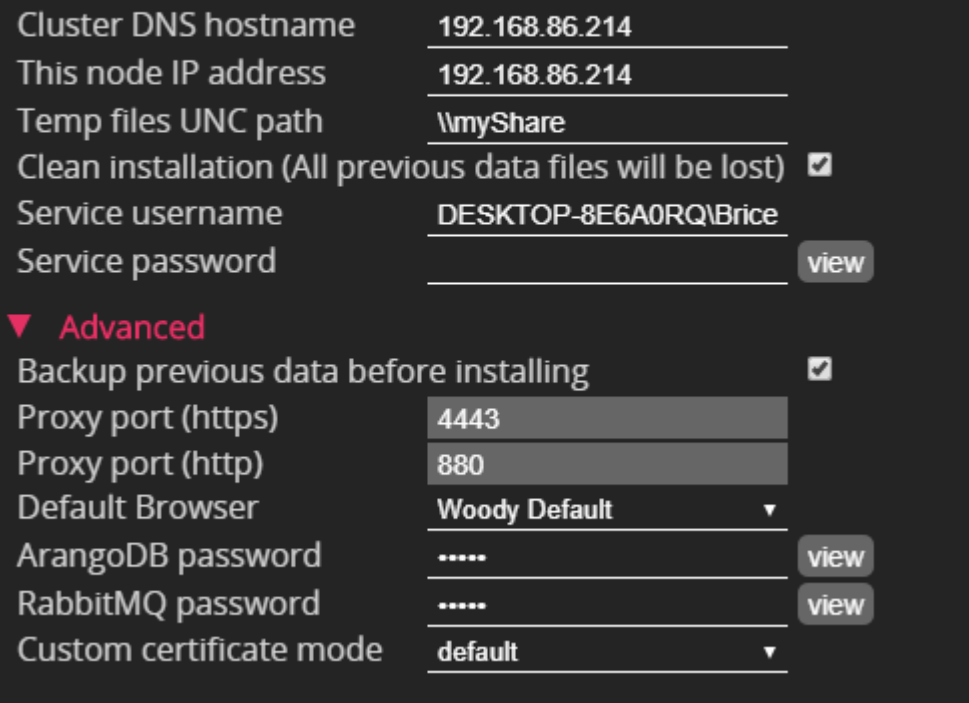

- Cluster DNS hostname: If you wish to access Woody with a DNS hostname please change it here, otherwise you can leave the default IP address. **Note that the cluster pages will only be accessible using this name or IP.**
- This node IP address: Type the IP address that you wish to use, if you have multiple IP addresses be sure to select the right one.
- Temp files UNC path: During any ingest process Woody needs to copy temporary file, please use a shared path that will be accessible from all Woody server and clients etc… Those temporary files will be erased when the ingest is complete.
- Clean installation: This checkbox will erase all previous data. If you are upgrading from a previous installation and chose to check this option, do not uncheck "Backup previous data before installing"
- Service credentials: The user running Woody service must have rights to read and write in the folders where the media will be detected.
- Backup previous data before installing: Woody will backup your previous configuration and zip it here: C:\ProgramData\Woody Technologies\Woody in2it\install\2020-x-x\_xx-xx-x\backup.zip
- Proxy port (https): We recommend to use the port 4443 or 443
- Proxy port (http): We recommend to use the port 880 or 80
- Default browser: When selecting Woody Default, Woody will install Google Chromium, which is developper version of Google Chrome. We recommend to use Google Chrome.
- ArangoDB password: Default password is woody (user root)
- RabbitMQ password: Default password is woody
- Custom certificate mode: You can chose here the type of certificate mode, if you chose either certificate files or let's encrypt, you will need to select your certificate or define settings in the next step.

For further details about how to generate your own certificate or let's encrypt please read chapter number 7.

The next step of wizard allows you to configure the database replication. If you have a standalone or only one server node license, you can select "Standalone".

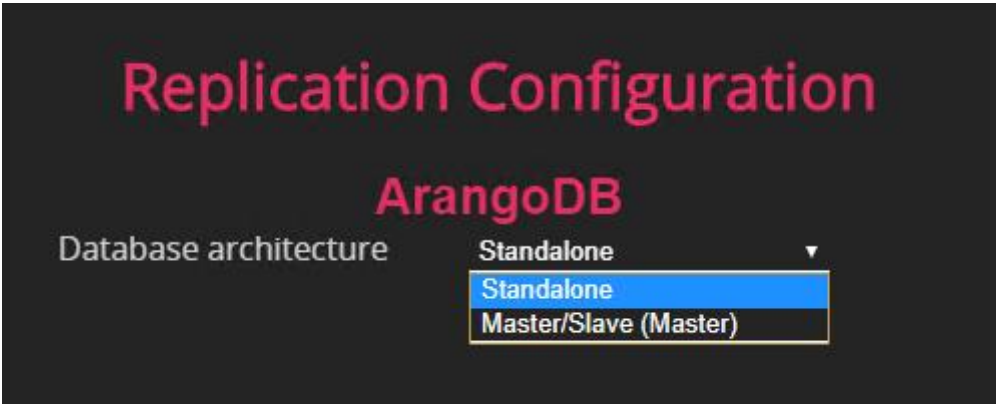

In the case that you are installing and configuring multiple nodes, the database can be replicated to slave nodes. By selecting Master/Slave (Master) the master node will replicate the database to additionnal nodes that you have configured.

 *Each additionnal nodes replication settings needs to be set through the Wizard in order for the master to replicate the database to the correct node(s).* 

### **4. Server – Additionnal Node configuration**

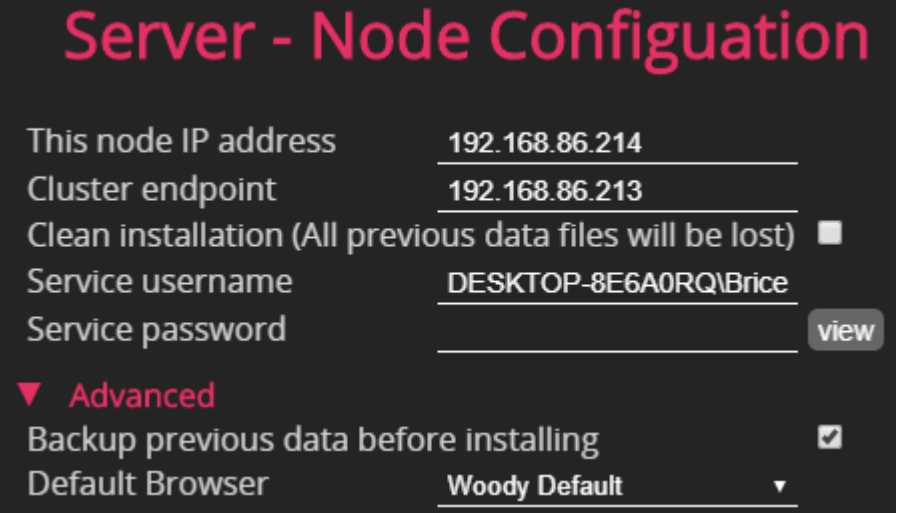

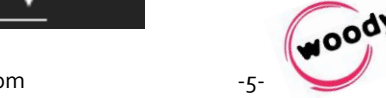

- This node IP address: Type the IP address that you wish to use, if you have multiple IP addresses be sure to select the right one. This IP must be on the same VLAN as the master node
- Cluster endpoint: Enter here the IP adress or DNS hostname of the master node. No need to enter the port.
- Clean installation: This checkbox will erase all previous data. If you are upgrading from a previous installation and chose to check this option, do not uncheck "Backup previous data before installing"
- Service username: The user running Woody service must have rights to read and write in the folders where the media will be detected.
- Backup previous data before installing: Woody will backup your previous configuration and zip it here: C:\ProgramData\Woody Technologies\Woody in2it\install\2020-x-x\_xx-xx-x\backup.zip
- Default browser: When selecting Woody Default, Woody will install Google Chromium, which is developper version of Google Chrome. We recommend to use Google Chrome.

The next step of the wizard allows you to configure the database replication on additionnal nodes. If you have configured no replication (standalone) on the master node, select "none" on other nodes.

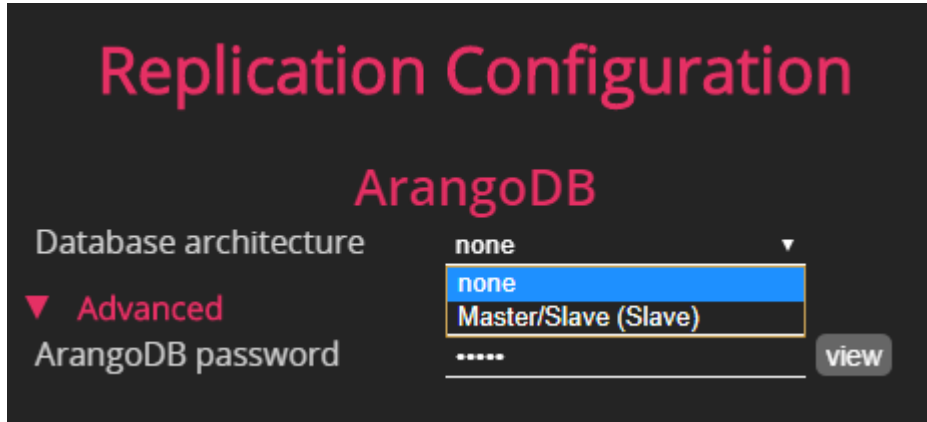

In the case that replication on the additionnal node need to be configured, select "Master/Slave (Slave) and enter the IP of the master node.

**Replication can be configured to one additional node only, for other nodes, please select none in the dialog above.**

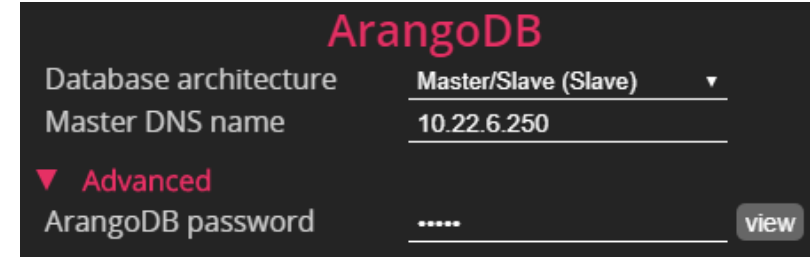

 *If you have changed the ArangoDB password during the installation wizard of the master node, change it here as well.*

**– Installation and configuration**

**Woody all**

**-in**

**-one**

Once the installation is complete, the additional node will be automaticaly added to the cluster. You'll be able to see all nodes in the manager tab at: https://IP\_OR\_HOSTNAME\_OF\_MASTER:PORT/admin/manager:

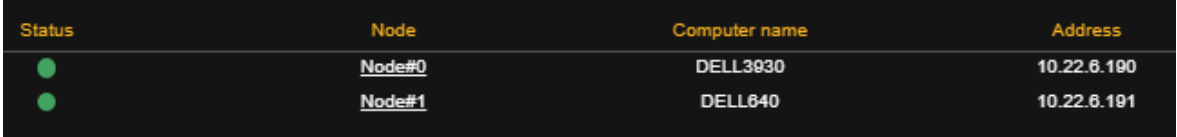

### **5. Woody in2it essentials server configuration**

# Woody in2it essentials server configuration

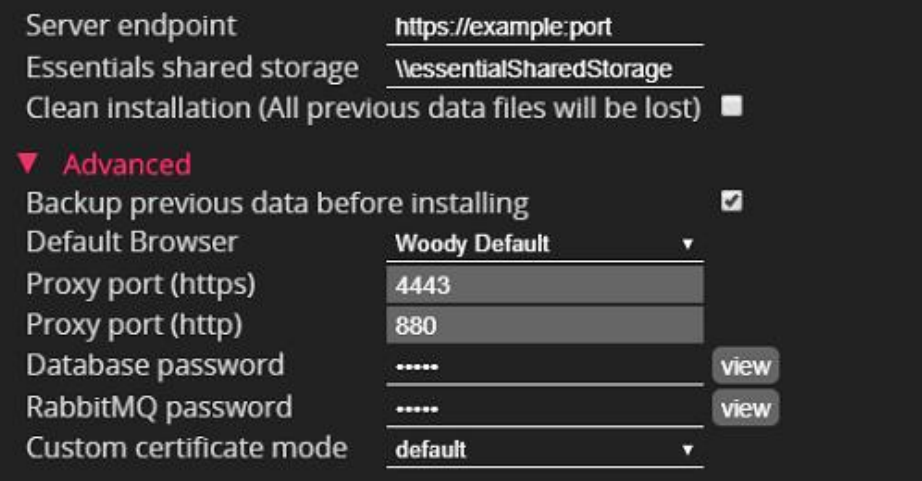

- Cluster endpoint: Enter here the IP adress or DNS hostname of the Woody in2it master node. Do not forget the port.
- Essentials shared storage: When processing an ingest from Woody in2it Essentials, Woody will copy or rewrap your content to a shared folder so Woody in2it server can finish the ingest. This shared storage must be accessible from Woody in2it server and Woody in2it Essentials.
- Clean installation: This checkbox will erase all previous data. If you are upgrading from a previous installation and chose to check this option, do not uncheck "Backup previous data before installing"
- Backup previous data before installing: Woody will backup your previous configuration and zip it here: C:\ProgramData\Woody Technologies\Woody in2it\install\2020-x-x\_xx-xx-x\backup.zip
- Default browser: When selecting Woody Default, Woody will install Google Chromium, which is developper version of Google Chrome. We recommend to use Google Chrome.
- Proxy port (https): We are recommending to use the port 4443 or 443
- Proxy port (http): We are recommending to use the port 880 or 80
- Database password: Default password is woody (user root)
- RabbitMQ password: Default password is woody

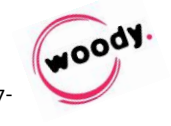

 Custom certificate mode: You can chose here the type of certificate mode, if you chose either certificate files or let's encrypt, you'll have select your certificate or define settings in the next step.

For further details about how to generate your own certificate or let's encrypt please go to chapter number 7

### **6. Woody in2it standalone configuration**

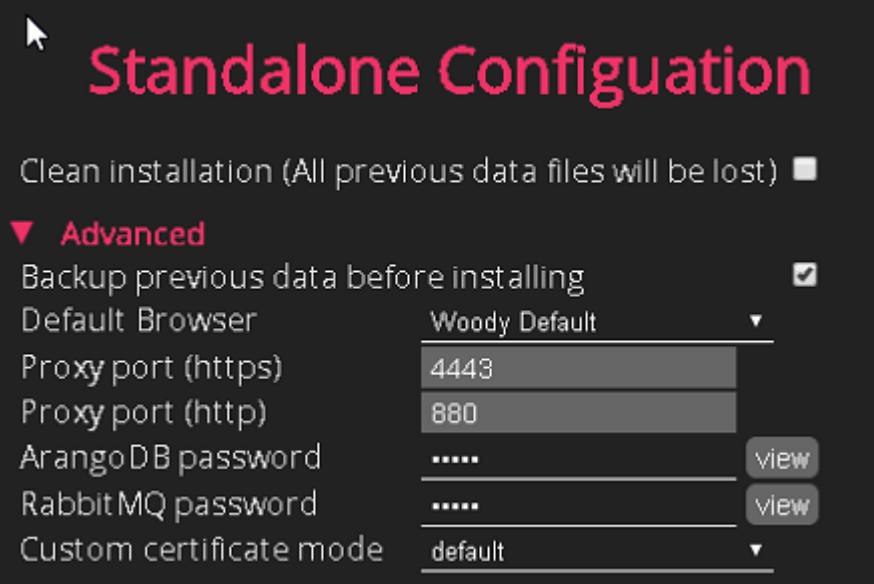

- Clean installation: This checkbox will erase all previous data. If you are upgrading from a previous installation and chose to check this option, do not uncheck "Backup previous data before installing"
- Backup previous data before installing: Woody will backup your previous configuration and zip it here: C:\ProgramData\Woody Technologies\Woody in2it\install\2020-x-x\_xx-xx-x\backup.zip
- Default browser: When selecting Woody Default, Woody will install Google Chromium, which is developper version of Google Chrome. We recommend to use Google Chrome.
- Proxy port (https): We are recommending to use the port 4443 or 443
- Proxy port (http): We are recommending to use the port 880 or 80
- Database password: Default password is woody (user root)
- RabbitMQ password: Default password is woody

### **7. Use custom certificate in Woody architecture**

### **7.1. How to generate your own certificate**

In this chapter we will explain how to generate your own certificate in order to avoid any certificate error while using Woody solutions.

Here is a diagram of the global workflow:

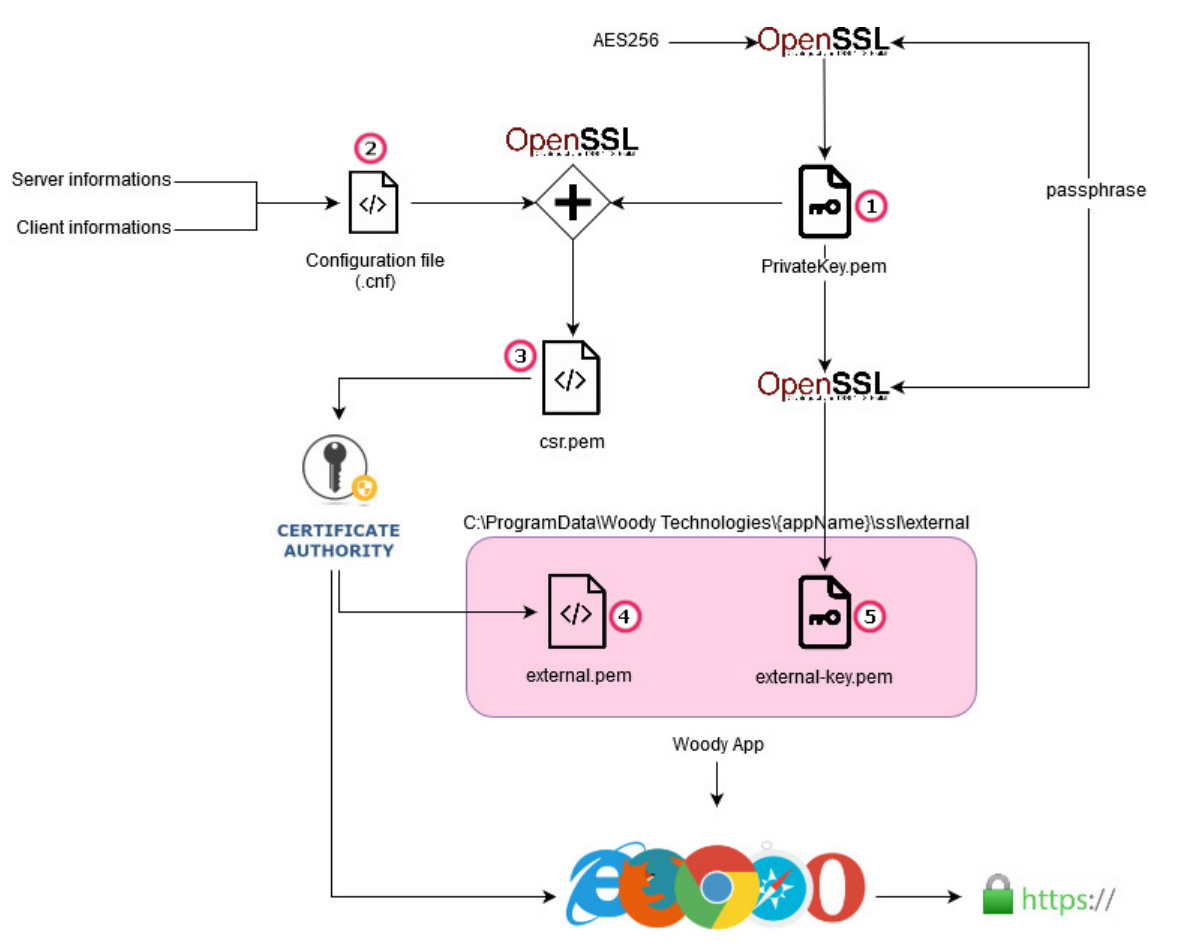

5 steps are required to generate the certificate (see details next page):

- 1. Generate a private key, encoded with a passphrase "privatekey.pem"
- 2. Create a configuration file named "openssl.cnf" with your details: organisation and servers to certify.
- 3. From these two files, we'll generate a Certificate Signing Request « csr.pem » that you can send to your Certificate Authority
- 4. Your Certificate Authority will return you a certificate, signed "external.pem"
- 5. You need to remove the passphrase from "privatekey.pem" because Woody proxy doesn't support it, and then rename it as "external-key.pem"

Make sure that files are correctly named ("external.pem" and "privatekey.pem")

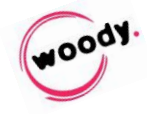

To generate your own certificate you'll need to install OpenSSL: [https://tecadmin.net/install](https://tecadmin.net/install-openssl-on-windows/)[openssl-on-windows/](https://tecadmin.net/install-openssl-on-windows/)

- 1. Create a working folder on the computer where you have installed OpenSSL
- 2. Create a file named "openssl.cnf" with the following content:

```
[ req ]
default bits = 4096default keyfile = san.key #name of the keyfile
distinguished name = req distinguished name
req_extensions = req_ext
[ req_distinguished_name ]
countrvName = FRcountryName default = FRstateOrProvinceName = France
stateOrProvinceName_default = France
localityName = Paris
localityName default = Paris
organizationName = Woody Technologies
organizationName_default = Woody Technologies
commonName = woody-technologies.com
commonName_default = woody-technologies.com
commonNamemax = 64
[ req ext ]
subjectAltName = @alt_names
[alt_names]
DNS.1 = srv-woody-01
DNS.2 = srv-woody-01.woody-technologies.com
DNS.3 =srv-woody-02
DNS.4 = srv-woody-02.woody-technologies.com
```
- 3. Edit the config file with your own details (replace only red values above)
- 4. Open a command prompt with administrator privileges and go to the working directory that you created at step 1
- 5. In the terminal, type: *openssl genrsa -aes256 -out private-key.pem*
- 6. OpenSSL will request a private passphrase (we'll remove it later). Enter a random passphrase but remember it. OpenSSL will generate a file : "privatekey.pem"
- 7. Type in the terminal: *openssl req -config openssl.cnf -key private-key.pem -new sha256 -out csr.pem*
- 8. Confirm your passphrase (same as you entered it at step 6)
- 9. Confirm (or correct) details of the config file.
- 10. OpenSSL will generate a "*csr.pem*" file.
- 11. Type in the terminal: *openssl rsa -in private-key.pem -out private-key-nopasswd.pem*
- 12. Confirm your passphrase.
- 13. OpenSSL will generate a "*private-key-no-passwd.pem*" without passphrase.
- 14. You can now send your Certificate Signing Request "*csr.pem*" to your Certificate Authority. They'll return you a .pem certificate file

During the installation process, you'll be prompt to select your certificate files when selecting in the server configuration "Certificate files":

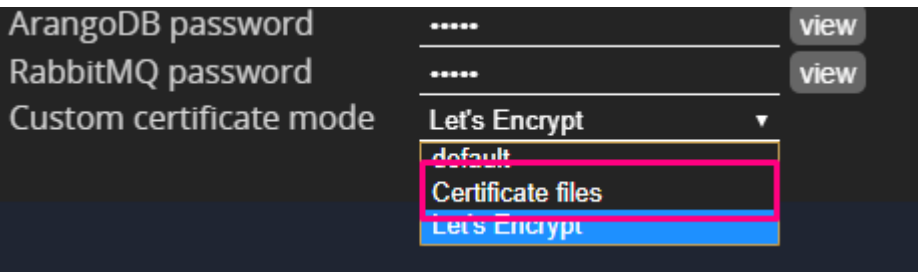

At the step 5 of Woody configuration wizard, you can select your files previously created:

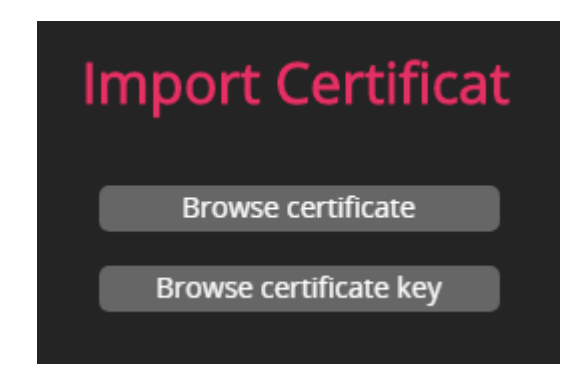

Click "Browse certificate" and select the certificate file created by your authority. Finally, click "Browse certificate key", and select the "*private-key-no-passwd.pem*" that was generated with OpenSSL.

### **7.2. Let's encrypt**

Let's Encrypt is a free, automated, and open certificate authority (CA), run for the public's benefit. For more details please see:<https://letsencrypt.org/>

For Let's Encrypt to work, you'll need to have an active internet connexion on the Woody server, and a domain name to use for access to Woody pages.

During the installation process, you can access the Let's Encrypt configuration when selecting in the server configuration "Let's Encrypt":

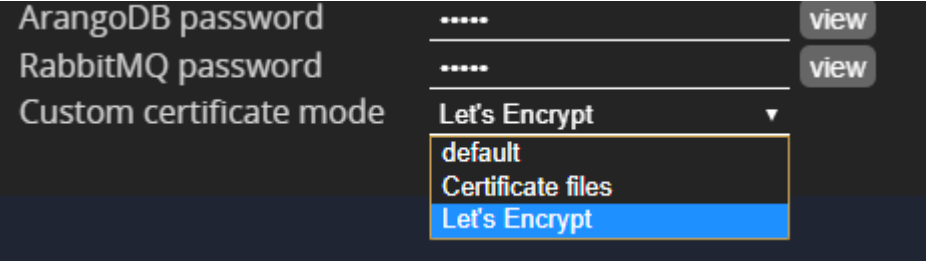

At step 5 of the configuration wizard, you'll be asked to provide an email address and a domain name used by Let's Encrypt:

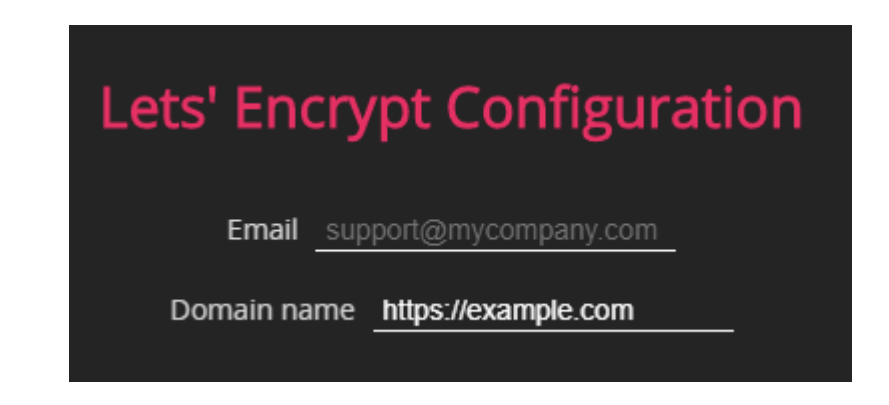

*Certificate validity will be automatically renewed by Woody service*

### **8. End of installation**

You can close the wizard once the installation is done:

### **Installation is completed**

on exit token [10:35:48 AM] Manager: exit with status 1 [10:35:49 AM] @ Manager: stoped [10:35:49 AM] Create shortcut Woody wizard (AllUsersDesktop\Woody wizard) [10:35:49 AM] Shortcut Woody wizard created [10:35:49 AM] Create shortcut Woody Social (AllUsersDesktop\Woody Social) [10:35:49 AM] Shortcut Woody Social created [10:35:49 AM] @ Shortcut: installed [10:35:49 AM] Manager: serviceMode: true [10:35:49 AM] Manager: registring service WoodySocial ... [10:35:49 AM] Manager: install log: 'SeServiceLogonRight' added for 'DESKTOP-8E6A0RQ\Brice' SeServiceLogonRight to DESKTOP-8E6A0RQ\Brice OK CreateService cmdline: "C:\Program Files\Woody Technologies\Woody in2it\bin\WFMgrSvc.exe" WoodySocial "C:\F in2it\config\manager.xml" CreateService OK **StartService** [10:35:49 AM] <sup>(2)</sup> Manager: Service registred Woody Social [10:35:51 AM] | Installation Success !

- Woody apps and Woody Wizard shortcuts are created on the desktop at the end of installation. You can re-run the Wizard without the installers if you wish to change a settings.
- Woody app is installed in

C:\Program Files\Woody Technologies\Woody in2it

• The configuration logs files are located in

C:\Program Data\Woody Technologies\Woody in2it

- A Windows service named *Woody{app}* is installed. It will automatically start at the end of the installation. There is an exception for Woody in2it standalone version and Woody in2it Essentials that will run as a Windows application.
- *In case of issues with Woody solutions, please contact the Woody Technologies support team at support.woody-technologies.com*

**Woody all**

**-in**

**-one**

**– Installation and configuration**